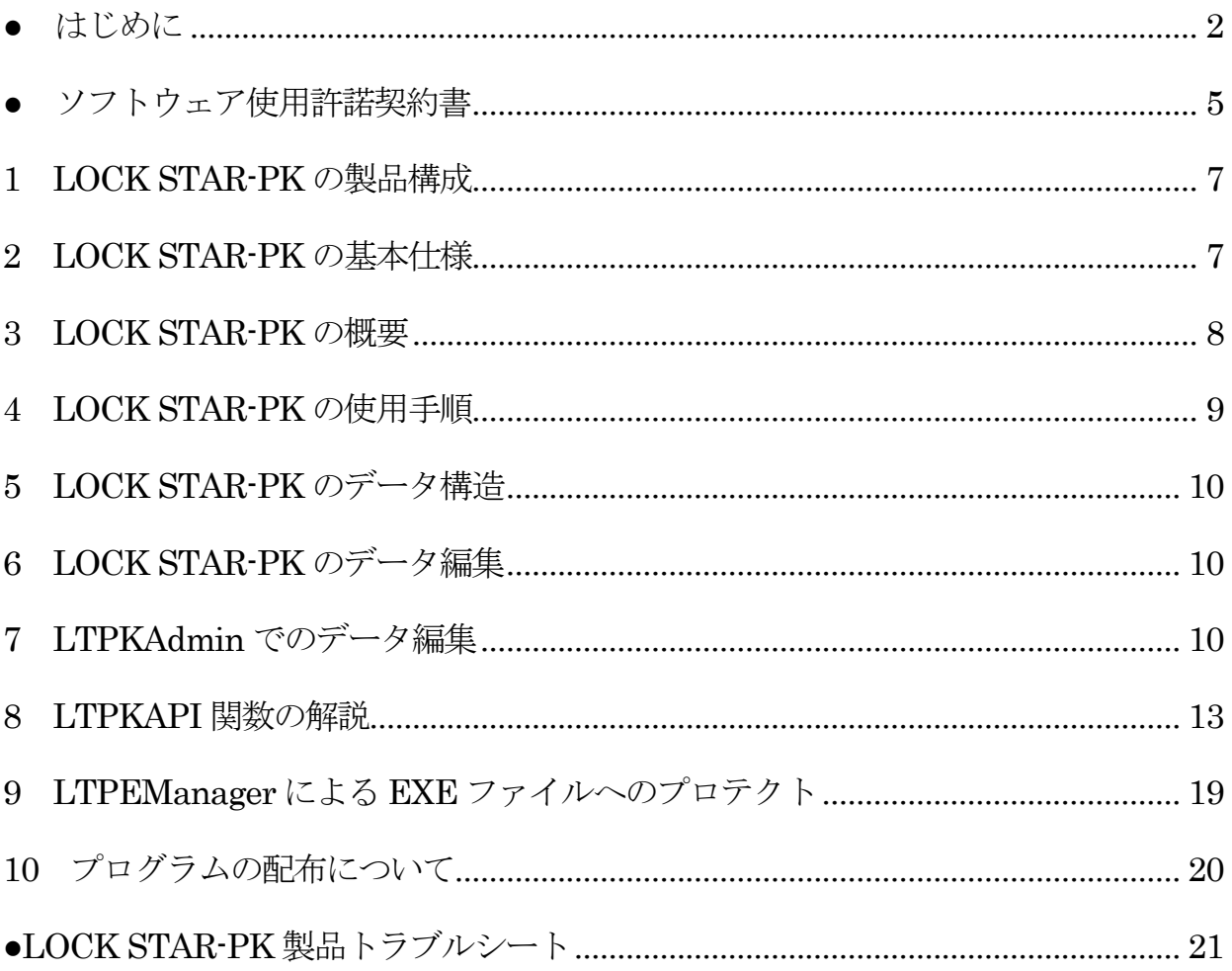

管理番号:40

### <span id="page-1-0"></span>● はじめに

『LOCK STAR-PK (Protect Key)』は、ロジカルテック株式会社が開発したソフトウェアプロテクト装置 です。この装置は、従来のソフトウェアプロテクト機能にハッシュ計算機能をプラスし、より強固なプロテクト を実現した製品です。また、「専用 USB ドライバインストール不要」のハードウェアを採用し、プロテクト実装 後のメンテナンスを容易としました。

実際にご使用いただいて、ご意見・ご要望等がございましたら、是非弊社までお寄せ下さい。『LOCK STAR-PK』は、ユーザーの皆様と共に、進化・発展していく所存でございます。

なお、本マニュアルの作成には万全を期しておりますが、万一お気付きの点やご不明な点がございまし たら、弊社までご一報いただければ幸いです。

また、マニュアルの内容及び製品のデザインや仕様は、予告なく変更する場合がありますので、予めご 了承下さい。

#### 『LOCK STAR』はロジカルテック(株)の登録商標です。

Windows はマイクロソフト社の商標です。

その他、本書に記載されている製品・商品名はそれぞれの発売元あるいは製造元の登録商標です。

本書の版権は、弊社に帰属しますので、御自身でお使いになる以外、許可なく複写・複製等の行為を禁じます。

#### 改訂履歴

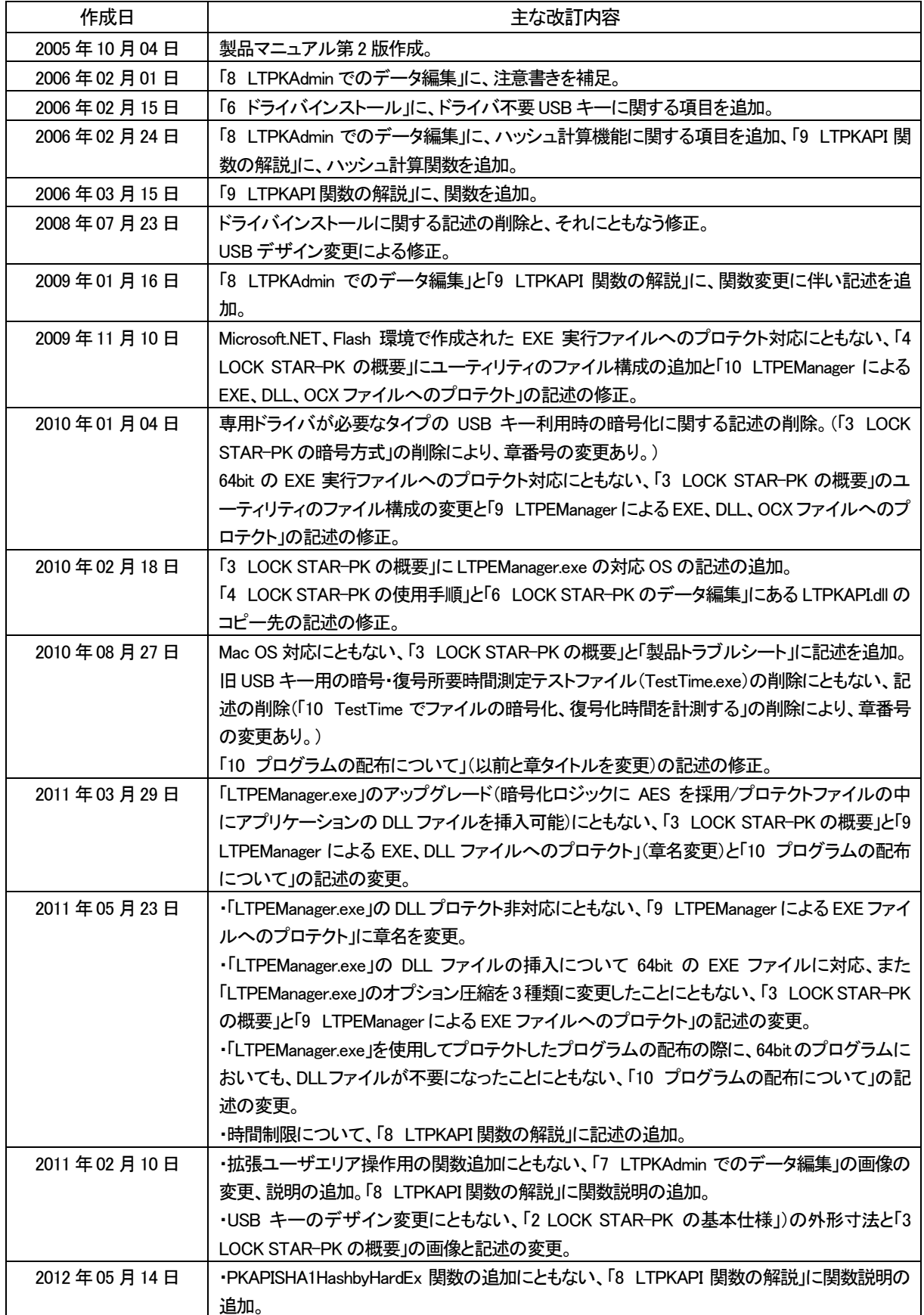

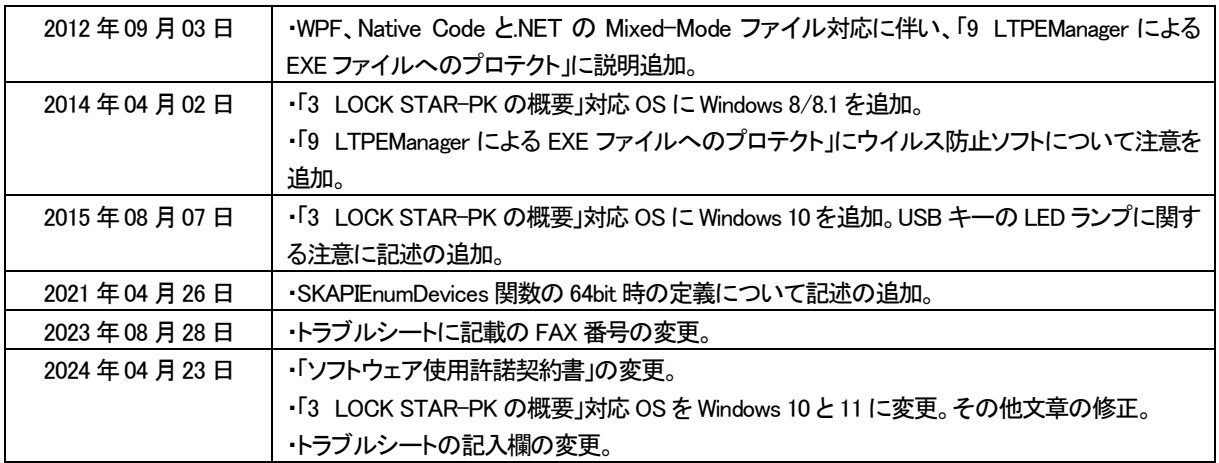

### <span id="page-4-0"></span>● ソフトウェア使用許諾契約書

この度は、弊社製品をお求めいただき、誠にありがとうございます。ご使用になる前に以下のソフトウェア使用許 諾契約書(以下「本契約書」)をよくお読み下さい。

本契約書は、下記に示されたロジカルテック株式会社(以下ロジカルテック)のソフトウェアプログラム(以下「本 ソフトウェア」)に関してお客様とロジカルテックとの間に締結される法的な契約書です。本ソフトウェアは、本契約に 基づきお客様に提供されるコンピュータソフトウェア及びそれに関連した媒体、ならびに印刷物(マニュアルなどの 文書)をいい、「オンライン」または電子文書を含むこともあります。

#### 製 品 名 : LOCK STAR-PK

#### 第 1 条(使用許諾)

ロジカルテックは、ロジカルテックのハードウェア製品「LOCK STAR-PK」(以下、「本製品」)を使用する目的で、本ソフトウ ェアを日本国内において使用できる使用権(以下「本使用権」)を、お客様に非独占的に許諾するものとします。ただし、使用 許諾の範囲について、別途合意により定めた場合には、別途の合意内容が優先するものとします。

#### 第 2 条(目的外使用の禁止)

お客様は、第1 条で定めた目的でのみ本ソフトウェアを使用することができ、当該目的以外で本ソフトウェアを使用するこ とはできません。

#### 第 3 条(保守)

本製品に関する保守サービスについては、別途、お客様とロジカルテックとの間で締結される保守業務委託契約に基づ いて提供するものとします。なお、保守サービスは本契約書に基づく本製品の使用許諾と不可分であり、本契約書を締結す る場合に必ず受けるものとし、本契約書の効力が消滅するまでの間、保守業務委託契約を解除又は解約することはできませ ん。

#### 第 4 条(無体財産権)

本ソフトウェアに関する著作権、商標権、実用新案権、特許権その他知的財産権(以下「知的財産権」と総称します。)及び 本製品に関する一切の権利は、ロジカルテックに帰属するものであり、本契約は、本ソフトウェアに関する著作権その他の知 的財産権をお客様に対し移転するものではありません。

#### 第 5 条(禁止事項)

お客様は、本ソフトウェアの使用について、次の事項を行ってはなりません。

- ① 本製品および本ソフトウェアを改変、改造、分解、リバースエンジニアリング、逆コンパイルまたは逆アセンブ ルすること。
- ② 本ソフトウェアを複製、翻案すること。
- ③ 本ソフトウェアを、ロジカルテックの許可なく、第三者に使用、販売、リースさせ、権利を譲渡すること。
- ④ その他本契約に定める事項に反する事項

#### 第 6 条(第三者による権利侵害)

お客様は、第三者が本ソフトウェアの知的財産権その他権利の全部若しくは一部を侵害していること又は侵害しようとし ていることを発見した場合、直ちにロジカルテックに報告するものとします。

#### 第 7 条(保証)

ロジカルテックは本ソフトウェアに関して以下の保証のみを行います。なお、この保証は日本国内のみにおいて有効とし ます。

① ロジカルテックは、お客様が本製品をお受け取りになった日から 6 ヶ月以内に、ロジカルテックの責めに帰す べき事由による本ソフトウェア製品の誤り(バグ)が発見され、その旨をお客様から通知された場合、ロジカルテ

ックが適切と判断する修正を行います。ただし、お客様には、当該バグ修正により当該誤りが完全に訂正され ない、または誤動作が回避されない場合があることをあらかじめ了承して頂きます。本項に基づく修正をもって 本ソフトウェア製品に関するロジカルテックの責任は全て果たされたものとします。

② 本ソフトウェアの記録媒体に、本ソフトウェアの使用に支障をきたすような物理的欠陥があった場合には、お 客様が本ソフトウェア記録媒体をお受け取りになった日から 8 日以内にご連絡した場合に限り、ロジカルテック は当該記録媒体を無償で交換するものとします。(ただし、ロジカルテックが当該欠陥をロジカルテックの責任と 認めた場合に限ります。)本項をもって記録媒体に関してロジカルテックが行う唯一の保証とします。

#### 第 8 条(免責)

- ① ロジカルテックは、本ソフトウェア及び本製品に関して前条の保証以外にはいかなる保証も行わないものとし、 前条の場合以外に、本ソフトウェアに関して発生する問題は、お客様の責任及び費用負担によって処理される ものとします。
- ② ロジカルテックは、本ソフトウェア及びその関連印刷物並びに本ソフトウェアとともに提供するハードウェアに 関して、商業的に有用であること、特定の目的に適合すること等の保証を含み、一切の保証を明示的にも黙示 的にも行わないものとします。
- ③ ロジカルテックは、本製品の使用によりお客様に生じる、商業的利益の逸失、商業の支障、その他一切の損 害について、いかなる場合でも(たとえかかる損害の生じる可能性があることにつき通知を受けていた場合で あっても)いかなる責任をも負わないものとします。
- ④ ロジカルテックは、お客様と第三者との間で生じた本製品及び本ソフトウェアに関する紛争につき一切の責任 を負わないものとします。また、お客様と第三者との間で生じた紛争は、お客様の責任と費用とで解決するもの とし、お客様はロジカルテックに対し一切の責任が発生しない措置を講じるものとします。

#### 第 9 条(秘密保持義務)

お客様は、本契約に基づき知り得たロジカルテックの一切の情報(以下、「秘密情報」)を、善良なる管理者の注意義務を もって保管・管理するものとし、ロジカルテックの事前の書面又は電磁的方法による承諾なく、秘密情報を第三者に対して開 示し、又は漏えいしてならないものとします。

#### 第 10 条(損害賠償)

お客様が本契約に違反した場合、お客様はロジカルテックに生じた一切の損害を賠償する責任を負います。

#### 第 11 条(有効期間)

- ① 本契約は、本製品の購入日から 5 年間、有効に存続するものとし、本契約を契約期間の途中で解約すること はできないものとします。
- ② 本契約終了後、お客様は本ソフトウェアを使用することはできず、またお客様が第三者に再使用させることも できないものとします。

#### 第 12 条(譲渡禁止)

お客様は、事前にロジカルテックの書面による承諾がない限り、本契約書により生じた契約上の地位を移転し、または本 契約により生じた自己の権利義務の全部もしくは一部を、第三者に譲渡し、もしくは第三者の担保に供してはならないものと します。

#### 第 13 条(管轄裁判所)

本契約書に関わる紛争は、東京地方裁判所を第一審の専属的合意管轄裁判所として解決するものとします。

### <span id="page-6-0"></span>1 LOCK STAR-PK の製品構成

LOCK STAR-PK は以下の構成になっております。すべて揃っているかどうかをご確認下さい。万一、不足しているも のやマニュアルの落丁などがありましたらロジカルテックまでご連絡下さい。

#### ① ユーティリティソフト

LOCK STAR-PK をお使いいただくためのプログラムがまとめられています。 (1 ユーザー1 枚のみのご提供です。)

#### ② マニュアル(取扱説明書)※PDF ファイル

LOCK STAR-PK の基本的な使用方法や、機能説明、参考となる使い方などについて解説しています。

#### ③ LOCK STAR-PK 本体

企業向けの場合、ユーティリティソフト(マニュアルも含む)は初期販売時のみの添付となります。その後は、 LOCK STAR-PK 本体のみの販売となりますのでご了承下さい。

### <span id="page-6-1"></span>2 LOCK STAR-PK の基本仕様

#### ●温湿度条件

0~70℃、20~80%(ただし、結露しないこと)

#### ●外形寸法

LOCK STAR-PK :約W 17mm×L 49mm×H 7mm(キャップ部分含めず)

#### ●重量

LOCK STAR-PK :約7g(キャップ部分含めず)

#### ●動作環境

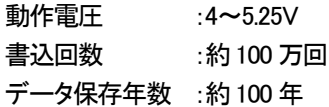

#### ●ハードウェア保証期間

1 年間(購入日より)

### <span id="page-7-0"></span>3 LOCK STAR-PK の概要

#### (1)特長

『LOCK STAR-PK』は、USB ポートを利用するソフトウェアプロテクターです。

#### (2)対応OS

Windows:Windows 10/11 (USB ポートを標準装備している機種)

#### (3)ユーティリティのファイル構成

LOCK STAR-PK のインターフェースソフト及びユーティリティの構成をツリーで以下に示します。 common --------- API ファイルフォルダ LTPKAPI.dll ------ DLL リンク用ライブラリ LTPKAPI.LIB ----- ユーザプログラムのコンパイル/リンク時に使うライブラリファイル LTPKAPILib.lib ---- 静的リンク用ライブラリ 64bit ----------------- 64bit 用の API ファイルフォルダ exefile ------------- プロテクトツールフォルダ DntPackerDll.dll LTPackLib.dll LtpeApi.dll ltpkmpk.dll LTPEManager.exe LTPK.exe x64 Mac OS X --------- フォルダ Demo ------------- Mac 用の Object-C サンプルファイルフォルダ Lib ---------------- Mac 用のライブラリフォルダ samples ---------- 各種サンプルファイルフォルダ utility ------------ フォルダ LTPKAdmin.exe --- USB キー設定用ツール

#### (4)『LOCK STAR-PK』接続方法

- 1) USB キーを PC の USB ポートに挿します。
- 2) ストラップホールのLED ランプが点灯します。(ご購入の時期により、USBキーのデザインが異なるため、LED ラ ンプの位置が異なる場合がありますのでご了承ください。)
- 3) 通常、自動的に新しいデバイスとして認識されます。
- 4) 初めて USB ポートに挿入した場合、認識されるまでに数秒から数十秒かかります。PC に複数の USB ポートが 装備されている場合は、個々のポートで USB キーの認識が必要です。
- 5) USB キーを USB ポートに挿している間、LED ランプは OS の仕様によって常に点灯している場合や、アクセス時 のみ点灯する場合があります。 USB キーを PC に挿した瞬間や、USB キーのデータへの書込み・読込み時に LED ランプが点灯しない場合は、 故障している可能性がありますのでご利用にならないでください。

## <span id="page-8-0"></span>4 LOCK STAR-PK の使用手順

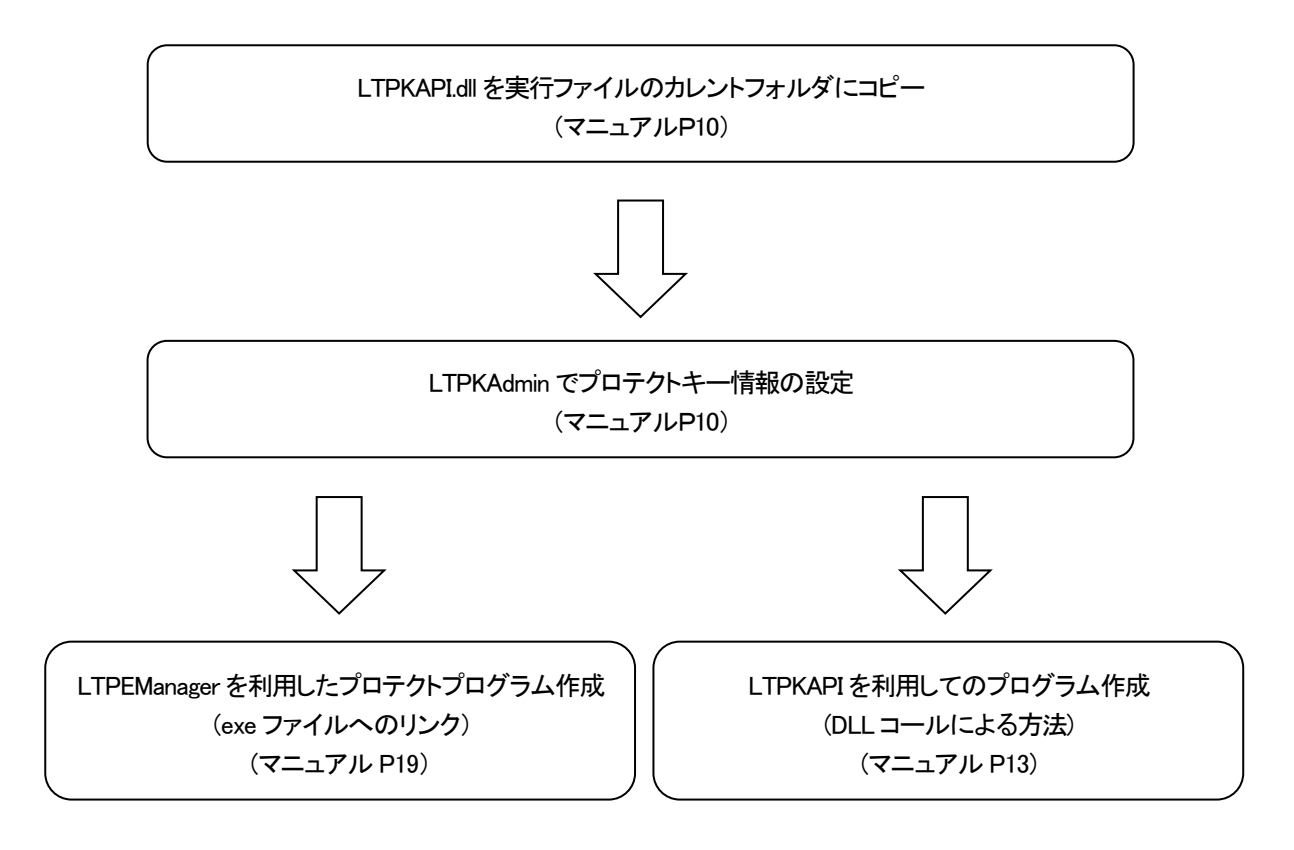

### <span id="page-9-0"></span>5 LOCK STAR-PK のデータ構造

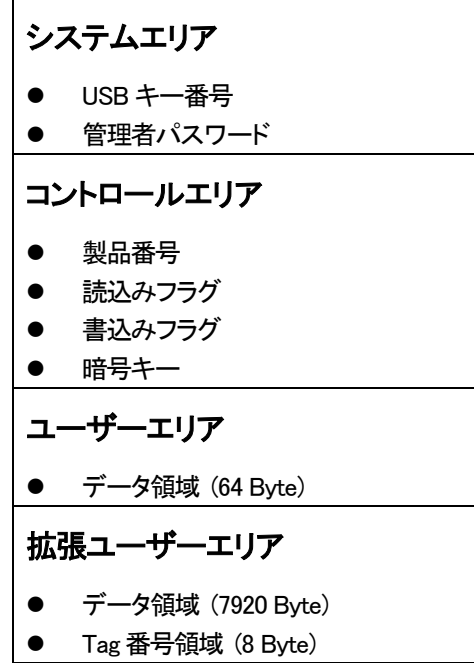

システムエリア(Svstem Area):USB キー番号と管理者パスワ ードを管理するエリアです。USBキー番号は出荷時に設定され ており、ハードウェアごとに異なります。(ユーザーは変更でき ません。)管理者パスワードはユーザーが変更できます。

コントロールエリア(Control Area):製造番号、読込みフラグ、書 込みフラグ、暗号キーなどを管理するエリアです。ユーザーが 変更できます。

ユーザーエリア(User Area):ユーザーが自由に使えるエリア です。コントロールエリアの読込みフラグ、書込みフラグにより データ領域へリード・ライト可能です。

拡張ユーザーエリア(User Area):ユーザーが自由に使えるエ リアです。読み込み可能領域は 7928Byte、書き込み可能領域 は 7920Byte です。

### <span id="page-9-1"></span>6 LOCK STAR-PK のデータ編集

LOCK STAR-PK を使用する前にまず USB キーに製品番号、読込みフラグ、書込みフラグなどを設定しなければなり ません。設定には、以下の 2 つの方法があります。

- ① 付属ユーティリティ内LTPKAdmin.exe を使用して行う。
- ② LTPKAPI(関数)を利用してプログラム上より行う。

※LTPKAPI.dll ファイルを実行ファイルのカレントフォルダにコピーしてから編集を開始して下さい。

### <span id="page-9-2"></span>7 LTPKAdmin でのデータ編集

LTPKAdmin は管理者が USB キーのデータを編集するツールです。 ゆデータ演演画 - EA9C6450-D7D1-45BA-BB75-5FFEC5C9... 製品番号 LOCK STAR-PK を使用する前に USB キーの製品番号、読込み書込 みフラグ、暗号キーなどを設定する必要があります。大量設定の為 の USB キーのコピーも可能です。 データ領域 下記手順に沿って、必要項目に設定を行って下さい。 パスワードは、必ず貴社独自の数値に変更して下さい。 (実行には LTPKAPI.dll が必要です。)

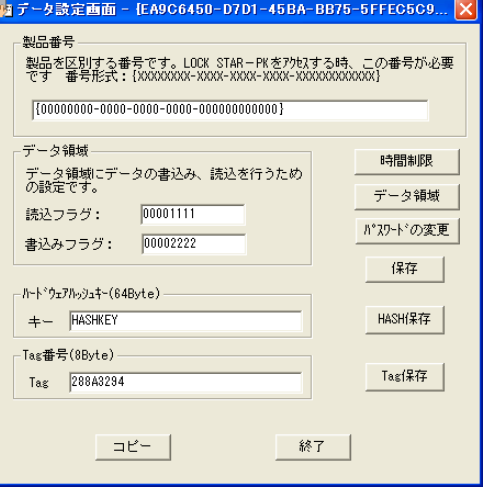

#### ログオン画面:

USB キーを PC の USB ポートに挿し込み、LTPKAdmin を起動し て下さい。管理者パスワードは最大 15 桁で初期設定値は 12345678となっております。複数のLOCK STAR-PKが挿入されて いる場合は画面右のプルダウンボタンで該当の USB キー番号を 選択、パスワードを入力するとデータ設定画面が開きます。

#### 製品番号:

GUID 型。ユーザーが独自に作成できます。 GUIDGEN 等の GUID 作成ツールで作成し、貼り付けて下さい。 (GUIDGEN は Microsoft が提供したツールです。)

#### 時間制限:

USB キーの使用可能期間を設定します。デフォルトは無期限で す。

「時間制限の有効」にチェックし、開始、終了期間を画面右のプル ダウンボタンでそれぞれ指定し、【確定】ボタンをクリックすると設 定内容を確定し画面を閉じます。【保存】ボタンをクリックし確定した 使用期限をキーに書き込んで下さい。

この時間制限は API 中の SKCONTROLDATA 構造体によりチェ ック可能です。また、下記の方法で得られた dwTime と比較してくだ さい。

SYSTEMTIME st;

GetLocalTime(&st);

DWORD dwTime = MAKELONG(MAKEWORD(st.wDay, st.wMonth), st.wYear);

#### データ領域:

読込みフラグ:ユーザーエリアの読込み用フラグ(最大8桁HEX) 書込みフラグ:ユーザーエリアの書込み用フラグ(最大8桁HEX) それぞれ、任意の数値を設定し、【保存】ボタンをクリックしキー に書き込んで下さい。

※読込み、書込みフラグは、必ず異なる数値にて設定して下さい。

#### データ領域:

ユーザーエリア内のデータ領域に最大64バイトを任意に設定す ることができます。【データ領域】ボタンをクリックすると「データ領 域」画面が開きます。任意の数値を設定し、【確定】ボタンをクリック すると設定するデータを確定し画面を閉じます。【保存】ボタンをク リックし確定したデータをキーに書き込んで下さい。

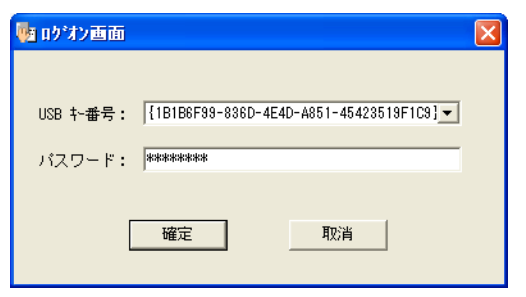

#### 製品番号

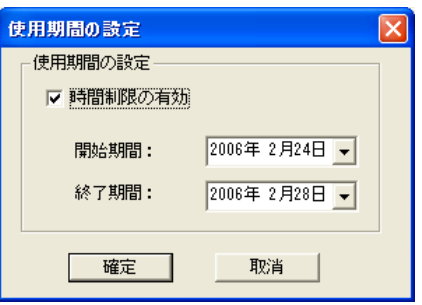

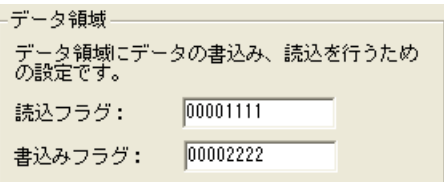

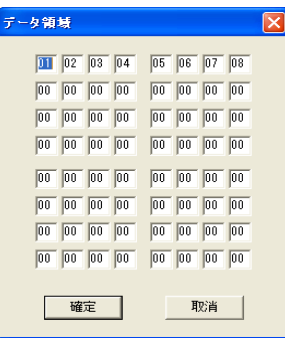

#### パスワードの変更:

管理者パスワードの変更をします。最大 15 桁を設定できます。 初期設定値は 12345678 となっております。

現在のパスワードを入力し、新しいパスワードを確認の為2回入 力し、【確定】ボタンをクリックします。「パスワードを変更しました」 のメッセージが表示されれば、変更は完了です。

#### 保存:

設定又は、変更されたデータを USB キーに保存します。 「Write to USB key OK」のメッセージが表示されれば、保存は完了 です。

#### コピー:

USB キー内データをコピーします。

設定済みの USB キーを接続し、LTPKAdmin を起動して「データ 設定画面」を開きます。コピー元の USB キーを抜き、コピー先の新 しい USB キーを挿入し【コピー】ボタンをクリックします。

「Copy to USBkey OK,Count=コピー数」が表示されるとコピーが 完了です。複数の USB キーにコピーを行う場合、続けてキーを挿 入し操作を繰り返して下さい。

※コピーを行う場合、コピー元とコピー先のキーに、必ず同じパス ワードを設定して下さい。パスワードが異なる場合コピーに失敗し ます。

#### HASH 保存:

「ハードウェアハッシュキー」欄に、任意の英数字を入力し 【HASH 保存】ボタンで、書き込みます。

「Write key success」が表示されれば、書き込み完了です。 キーは最大64 バイトを設定可能です。

※設定した HASHKEY を設定画面で確認することはできません。

#### Tag 保存:

「Tag 番号」欄に、外装に刻印されている 8 桁の Tag 番号を入力 し、【Tag 保存】ボタンで書き込みます。

「Write Tag success」が表示されれば、書き込み完了です。 最大8 バイトを設定可能です。 キーの外装に刻印されているタグ番号を管理できます。

終了:

LTPKAdmin を終了します。

Logical Tech Co.,Ltd.

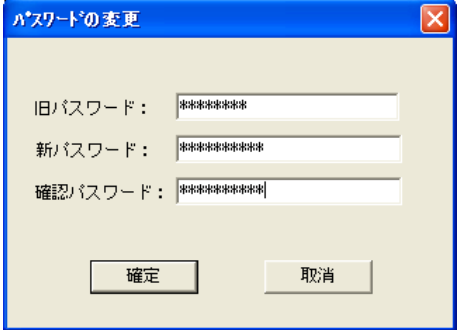

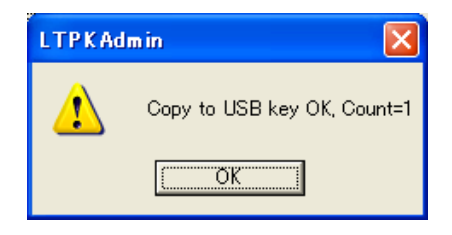

### - /r-ドウェア/トッシュキー(64Byte) +- HASHKEY

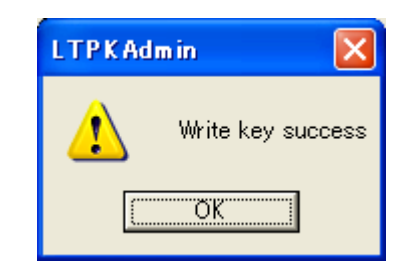

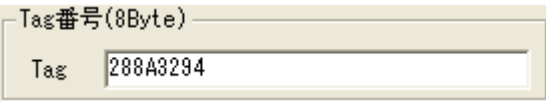

### <span id="page-12-0"></span>8 LTPKAPI 関数の解説

※LTPKAPI.DLL 関数の使用については、Samples フォルダの中のデモファイルをご参照下さい。

#### BOOL WINAPI SKAPIInitialize();

初期化関数、LTPKAPI.DLL を利用する場合、必ず最初に初期化して下さい。 Return: TRUE: 成功 FALSE: エラー

#### void WINAPI SKAPIClose();

LTPKAPI のクローズ関数。LTPKAPI を終了する時、コールして下さい。

BOOL WINAPI SKAPIChangeAdminPassword(const GUID\* pidDevice, const BYTE\* pbyOld, const BYTE\* pbyNew);

管理者パスワードを変更する関数です。 pidDevice: USB キー番号 GUID 型 pbyOld: 旧パスワード pbyNew: 新しいパスワードをセットします。NULL の場合、SKAPIChangeAdminPassword は pbyOld のパスワードについて チェックを行うだけで、書換えは行ないません。 Return: TRUE: 成功 FALSE: エラー

BOOL WINAPI SKAPIGetControlData(const GUID\* pidDevice, const BYTE\* pbyPassword, SKCONTROLDATA\* pcd); コントロールエリアデータの読込み関数です。 pidDevice: USB キー番号 GUID 型 pbyPassword: 管理者パスワード(パスワードが NULL の時、pidDevice と pcd 構造体の dwStartDate、dwEndDate のみを

返します)

pcd: コントロールエリアデータ、成功した場合、pcd にデータがセットされます。

SKCONTROLDATA メンバー:

guidDevelop: GUID, 製品番号 GUID dwReadPassword: DWORD、読込みフラグ dwWritePassword: DWORD、書込みフラグ byEncryptKey: BYTE[16], 暗号キー dwValidateOption: 時間制限の有効フラグ(1 の時有効、それ以外は無効) dwStartDate: 開始期間 dwEndDate: 終了期間

Return:

TRUE: 成功

FALSE: エラー

BOOL WINAPI SKAPISetControlData(const GUID\* pidDevice, const BYTE\* pbyPassword, const SKCONTROLDATA\* pcd); コントロールエリアデータの書込み関数です。 pidDevice: USB キー番号 GUID 型 pbvPassword: 管理者パスワード pcd: コントロールエリアデータ SKCONTROLDATA メンバー: guidDevelop: GUID,製品番号GUID dwReadPassword: DWORD、読込みフラグ dwWritePassword: DWORD、書き込みフラグ byEncryptKey: BYTE[16], 暗号キー dwValidateOption: 時間制限の有効フラグ(1 の時有効、それ以外は無効) dwStartDate: 開始期間 dwEndDate: 終了期間 Return:

TRUE: 成功

FALSE: エラー

BOOL WINAPI SKAPIEnumDevices(ENUMDEVICEPROC lpEnumProc, DWORD dwParam);

USB キーの列挙関数です。

DwParam: ユーザー定義パラメータ

LpEnumProc: 呼出関数のポインター,SKAPIEnumDevices が USB キーを見つけた時、この関数を呼び出します。 BOOL WINAPI EnumProc(GUID\* pidDevice, DWORD dwParam);

PidDevice: USB キー番号GUID 型

DwParam: SKAPIEnumDevices の dwParam Return: TRUE: SKAPI が継続列挙 FALSE: 列挙停止

Return

TRUE: 成功

FALSE: エラー

※64bit 時は下記のように定義してください。

BOOL WINAPI SKAPIEnumDevices(ENUMDEVICEPROC lpEnumProc, void \*dwParam); BOOL WINAPI EnumProc(GUID\* pidDevice, void \*dwParam);

BOOL WINAPI SKAPIGetUserData(const GUID\* pidDevelop, const DWORD dwReadPassword, BYTE\* pbyData); ユーザーエリアのデータ読込み、および使用制限時間のチェック。(一度期限切れとなったキーについて LTPKAdmin もしく は SKAPISetControlData 関数を利用し、期間の再設定を行ってください。) pidDevelop: 製品番号 GUID 型 dwReadPassword: 読込みフラグ pbyData: データエリアポインタ(64Byte) Return TRUE: 成功 FALSE: エラー

BOOL WINAPI SKAPISetUserData(const GUID\* pidDevelop, const DWORD dwWritePassword, const BYTE\* pbyData);

ユーザーエリアのデータ書込み関数です。 pidDevelop: 製品番号GUID 型 dwWritePassword: 書込みフラグ pbyData: データエリアポインタ(64Byte) Return TRUE: 成功 FALSE: エラー

BOOL WINAPI PKAPIGetUserData(const GUID\* pidDevice, const GUID\* pidDevelop, const DWORD dwReadPassword, BYTE\* pbyData);

同一製品番号のキーを挿している時、指定したキー番号と製品番号によりデータエリアからデータの取得、および使用制限 時間のチェック(一度期限切れとなったキーについて LTPKAdmin もしくは SKAPISetControlData 関数を利用し、期間の再 設定を行ってください。) pidDevice: USB キー番号GUID 型 pidDevelop: 製品番号 GUID dwReadPassword: 読込みフラグ pbyData: データエリアポインタ(64Byte) Return

TRUE: 成功

FALSE: 失敗

BOOL WINAPI PKAPISetUserData(const GUID\* pidDevice, const GUID\* pidDevelop, const DWORD dwWritePassword, const BYTE\* pbyData);

同一製品番号のキーを挿している時、指定したキー番号と製品番号によりデータエリアにデータの書込み pidDevice: USB キー番号 GUID 型 pidDevelop: 製品番号 GUID dwWritePassword: 書込みフラグ pbyData: データエリアポインタ(64Byte) Return TRUE: 成功 FALSE: 失敗

BOOL WINAPI PKAPIGetUserDataEx(const GUID\* pidDevice, const GUID\* pidDevelop, const DWORD dwReadPassword, DWORD dwOffset, BYTE\* pbyData, DWORD dwLength); 拡張ユーザエリアからデータの取得、および使用制限時間のチェック(一度期限切れとなったキーについて LTPKAdmin も しくは SKAPISetControlData 関数を利用し、期間の再設定を行ってください。) pidDevice: USB キー番号GUID 型 pidDevelop: 製品番号 GUID dwReadPassword: 読込みフラグ dwOffset: オフセット(オフセットは 0 から 7927 まで) pbyData: データエリアポインタ dwLength: 読み込みサイズ (オフセット+読み込みサイズは 7928 以下) Return TRUE: 成功 FALSE: 失敗

BOOL WINAPI PKAPISetUserDataEx(const GUID\* pidDevice, const GUID\* pidDevelop, const DWORD dwWritePassword, DWORD dwOffset, const BYTE\* pbyData, DWORD dwLength);

拡張ユーザエリアへのデータの書き込み、および使用制限時間のチェック(一度期限切れとなったキーについて LTPKAdmin もしくは SKAPISetControlData 関数を利用し、期間の再設定を行ってください。)

pidDevice: USB キー番号 GUID 型 pidDevelop: 製品番号 GUID dwWritePassword: 書込みフラグ dwOffset: オフセット(オフセットは 0 から 7919 まで) pbyData: データエリアポインタ dwLength: 書き込みサイズ (オフセット+書き込みサイズは 7920 以下) Return TRUE: 成功 FALSE: 失敗

以下は、ドライバ不要 USB キーに対応するハッシュ計算関数です。同一ハッシュ暗号キーで同じデータに対し てハッシュ計算を行う場合、ソフトウェアハッシュ計算とハードウェアハッシュ計算の結果は同じです。

BOOL WINAPI PKAPIWriteKey(const GUID\* pidDevice,LPCSTR lpAdminPassword, BYTE\* pucKey,DWORD ulKeySize);

ハードウェアハッシュ計算用のハッシュ暗号キーの設定 pidDevelop: 製品番号GUID pbyPassword: 管理者パスワード pucKey: ハッシュ暗号キーのバッファポインター ulKeySize: ハッシュ暗号キーサイズ Return TRUE: 成功 FALSE: 失敗

BOOL WINAPI PKAPISHA1HashbyHard(const GUID\* pidDevelop, DWORD dwReadPassword, BYTE\* pucData,DWORD ulLength,BYTE\* pucDigest);

設定したハードウェアハッシュ暗号キーに用いて、ハードウェアによりデータのハッシュ計算を行った結果を返す。 pidDevelop: 製品番号 GUID

dwReadPassword: 読込みフラグ

pucData: ハッシュ計算しようとするデータバッファポインター ulLength: データバッファサイズ pucDigest: 20Byte のハッシュ計算結果を返すバッファポインター、失敗した場合は NULL をセットされる。 Return TRUE: 成功 FALSE: 失敗

BOOL WINAPI PKAPISHA1HashbyHardEx(const GUID\* pidDevice, const GUID\* pidDevelop, DWORD dwReadPassword, BYTE\* pucData,DWORD ulLength,BYTE\* pucDigest);

設定したハードウェアハッシュ暗号キーに用いて、ハードウェアによりデータのハッシュ計算を行った結果を返す。

pidDevelop: 製品番号GUID dwReadPassword: 読込みフラグ pucData: ハッシュ計算しようとするデータバッファポインター ulLength: データバッファサイズ pucDigest: 20Byte のハッシュ計算結果を返すバッファポインター、失敗した場合は NULL をセットされる。 Return TRUE: 成功 FALSE: 失敗

BOOL WINAPI PKAPISHA1HashbySoft(const GUID\* pidDevelop,DWORD dwReadPassword,BYTE\* pucData,DWORD ulLength,BYTE\* pucKey,DWORD ulKeyLength, BYTE\* pucDigest);

渡してきたデータをソフトウェアハッシュ暗号計算によりハッシュ計算を行う

pidDevice: USB キー番号 GUID 型

pidDevelop: 製品番号 GUID

dwReadPassword: 読込みフラグ

- pucData: ハッシュ計算しようとするデータバッファポインター
- ulLength: データバッファサイズ

pucKey: ハッシュ暗号キーのポインター

pucDigest: 20Byte のハッシュ計算結果を返すバッファポインター、失敗した場合は NULL をセットされる。

Return

TRUE: 成功

FALSE: 失敗

### <span id="page-18-0"></span>9 LTPEManager による EXE ファイルへのプロテクト

LTPEManager は実行ファイルに直接にプロテクトプログ ラムを挿入するプロテクトツールです。

本ツールを利用することにより、実行ファイルのヘッダー を外されても、挿入された DLL を取り出されなければ実行 できません。

さらに AES 暗号ロジックを採用しているため、より強力な セキュリティを実現しています。

また、API プロテクトと LTPEManager.exe を合わせて使用 し、2 重のプロテクトをかけることも可能です。

LOCK STAR-PK キーを挿入し、CD-ROM 内「exefile」フ ォルダから、LTPEManager.exe を実行して下さい。

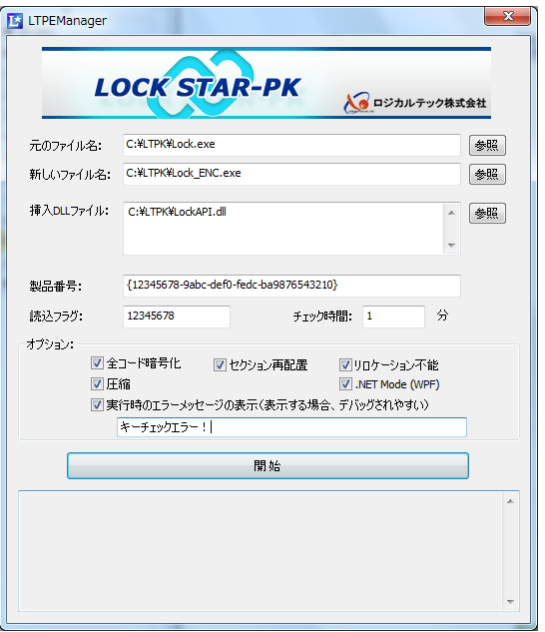

LTPEManager の画面

#### ①元のファイル名:

プロテクトをかける元のファイル名を入力します。(右のボタンで参照、または直接入力して下さい。)

#### ②新しいファイル名:

プロテクトをかけ新規作成するファイル名を入力します。(右のボタンで参照、または直接入力して下さい。ファイル 名を変更しない場合、元のファイル名に\_ENC が追加されます。)

#### ③挿入DLL ファイル:

プロテクトをかける実行ファイルに挿入したい静的リンクで呼び出される DLL ファイル名(14Byte 以内)を入力しま す。(右のボタンで参照、または直接入力して下さい。)

実行ファイルに DLL ファイルを挿入し、合わせてプロテクトを行うことで、セキュリティ強度を高める事ができます。 DLL ファイルの挿入イメージは下図の通りです。

ただし、DLL によっては、対応できないものもありますので必ず動作を確認して下さい。

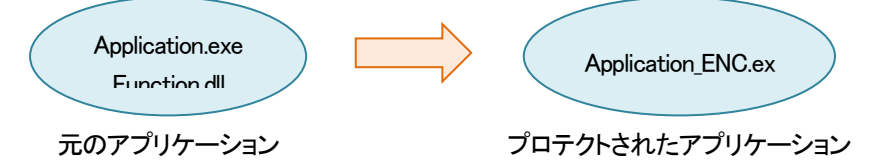

#### ④製品番号:

LTPKAdmin.exe によりキーに設定された製品番号(GUID 型)を入力してください。(マニュアル 11 ページをご参照 下さい。)

#### ⑤読込みフラグ:

事前に設定したユーザーエリア内データ領域の読込み用フラグ(最大8桁HEX)を入力して下さい

#### ⑥チェック時間:

プロテクトしたファイルの実行中に USB キーの有無をチェックする時間を設定します。

0から最大30分まで設定可能で、チェック時に USBキーが挿入されていない場合エラーメッセージが表示され、3分 後にプログラムは終了します。終了時にはメッセージは表示されませんので、ご注意下さい。

チェック時間を 0 分に設定した場合は、起動時のみ USB キーの有無をチェックします。

#### ⑦オプション:

セキュリティの設定です。

「全コード暗号化」にチェックすると、プロテクト実装後のコードが自動的に暗号化されます。

「全コード圧縮」にチェックすると、3種類の状態を選択できます。

■の場合:リソース以外を圧縮する。

□の場合:すべて圧縮しない。

☑の場合:全コードを圧縮する。

「セクション再配置」「リロケーション不能」にチェックすることで、セキュリティ強度を上げることができます。 ただし、プログラムによって使用できない場合がありますので、プロテクトをかけることができない場合は、調整して

#### ください。

「.NET Mode (WPF)」は、WPF を使用したプログラムにプロテクトする際にチェックしてください。

「実行時のエラーメッセージの表示」にチェックし、メッセージを入力することで、実行時のキーチェックエラー時に発 生するエラーの内容を設定できます。

#### ⑧開始:

全ての設定が終了したら【開始】ボタンをクリックして下さい。メニュー画面下部ウィンドウに処理工程が表示され、 最後に「success!」と表示されたらプロテクトが完了し、プロテクト済みの新しいファイルが作成されます。ファイルの パスを指定しない場合、LTPEManager と同一ディレクトリに新しいファイルが作成されます。

「Hardware not found!」が表示される場合は、入力項目の誤りや、LOCK STAR-PK が挿入されていない事などが考 えられます。入力項目の再確認、LOCK STAR-PK の挿入を確認して下さい。

最後に「success!」が表示されない場合は、表示されるメッセージを巻末のトラブルシートに明記の上、弊社製品サ ポート部までお問い合わせ下さい。

また、.NET Framework の Mixed-Mode ファイルにプロテクトをかける場合、「Enc Mixed .NET PE Successfully. Put "ltpkmpk.dll" together with it!」が表示されます。このメッセージが表示された場合、プロテクト済みのファイルと同じ場 所に作成される ltpkmpk.dll を必ず一緒に配付してください。

#### ⑨About:

本ツールの製品バージョンを表示します。

#### ⑩Exit:

本ツールを終了します。

#### ⑪プロテクト実装ファイルの動作確認:

LTPEManagerによるプロテクトが成功すると、USBキーを接続していない場合、アプリケーションは起動しません。

#### 注意事項

・.Net Framework を使用したプログラムにプロテクトをかける場合は、プログラムの実行環境に.Net Framework 4 以上をインストールする必要があります。

#### ・プロテクトをかけたアプリケーションを起動中に各種デバックツールを起動させた場合、アプリケーションが強制終 了してしまう場合があります。

・プログラムによっては実行ファイルに対応できない場合がありますので、ご了承下さい。

・プロテクトの仕組み上、一部のウイルス防止ソフトに誤検知される場合があります。除外設定等、ご対応下さい。

### <span id="page-19-0"></span>10 プログラムの配布について

プロテクトしたプログラム(EXE)を配布する際に必要な DLL は次の通りです。

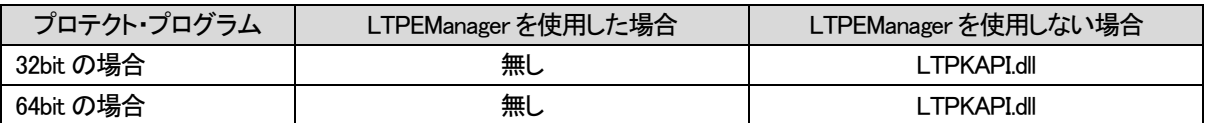

その際、LTPKAPI.dll を実行ファイルのカレントフォルダにインストールすることをお勧めします。(ただし LTPKIAPILib.lib を使用する場合は LTPKAPI.dll は不要です。)

<span id="page-20-0"></span>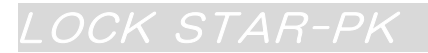

●LOCK STAR-PK 製品トラブルシート

整理番号PK-

※ロジカルテック使用欄

何かトラブル等がございましたら、このトラブルシートにご記入後、弊社まで FAX または E-mail にてお送り下さい。折り返し担当者よりご連絡させて頂きます。

### ロジカルテック株式会社 製品サポート部 行

年 月 日

FAX:03-6433-9471 E-mail:support@logicaltech.co.jp

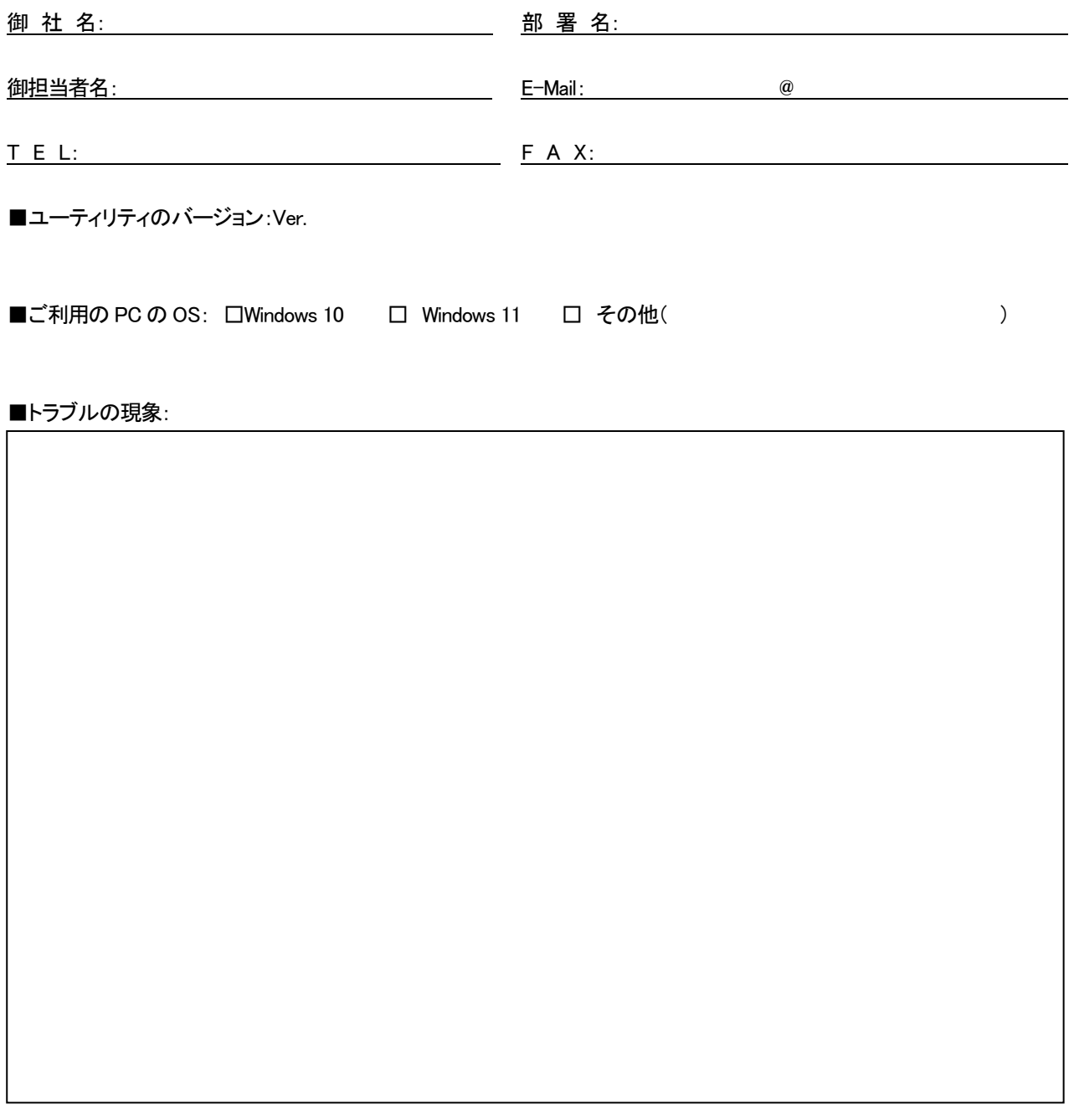

4.0